### **VALDOCS KEYBOARD REFERENCE GUIDE**

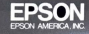

CO-003 by Rising Star

### **Contents**

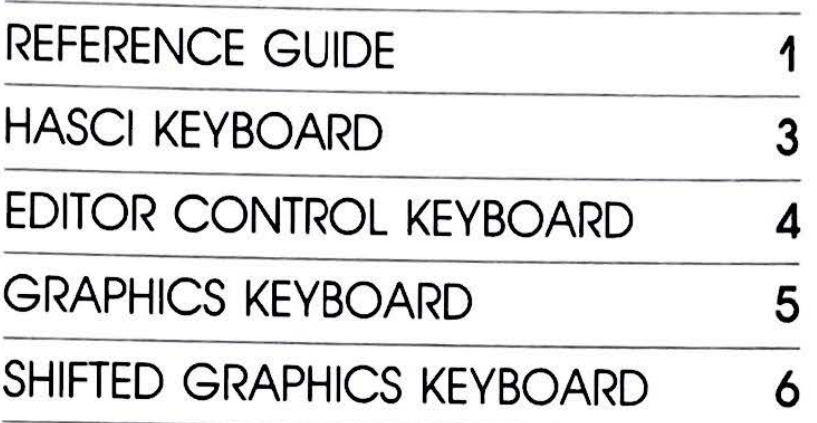

VALDOCS and HASCI ore trademarks ol Rising Star Industries. 24050 Madison St . Suite 113. Torrance. CA 90505

# 1[[[[[[i!i~iiiiii~~~i~t~~1

#### Getting Started

- I. Insert the Valdocs disk into the left-hand disk drive.
- 2. Press the button on the left disk drive marked "PUSH".
- 3. Insert your Data disk into the right-hand disk drive.
- 4. Press the button on the right disk drive marked "PUSH".
- *5.* Turn the power on.
- 6. Follow the directions that appear on the screen.

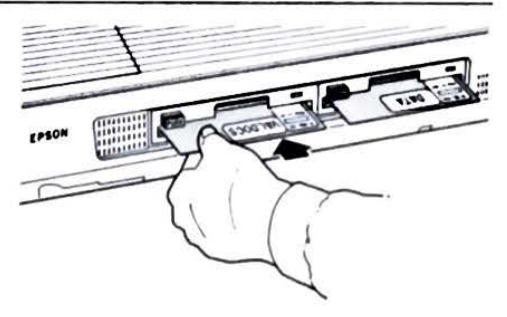

#### The Cursor

The cursor is a blinking solid block on the screen that indicates the position in which you're working. Ir's also used to make choices from *menus.* 

Depending on what you're doing, the cursor will appear in different areas of the **screen.** You move the cursor by using the four arrow **keys: 0 , 0,** =• =· f.-tW ••f, <sup>t</sup> lle C,.\_ , ...... , ... I - • .. - I••\_,. ...... • •fl

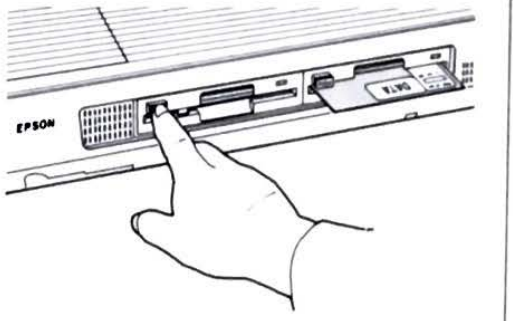

runthan att, ... the crew fought the incoming swells and pumped with<br>all of their collective strength, ... Strong, ... the second mate, was .... fl .. <sup>e</sup> <sup>f</sup>t• <sup>I</sup> ,\_••- ...... - .... , ......... , **-4 H** <sup>I</sup> <sup>I</sup> to statorate, he burst out lists a beedy song. Soon the crew<br>joined in, and vorhed in rhythe with the song. c..,,,1. , ...... ~t· ..... ·~ ( ... ,1 ....... , .... \_ ,1, ........ .<br>.<br>. , .<br>. . . .<br>. . . ,,. ....<br>....<br>.. . • .<br>.<br>. • ...,.,. rapp could<br>ing about .<br>heir ..shant , . ,, .... .,.. --.., ·chan<br>······ ,,. - • The So<br>Ing abo<br>He knee<br>To feel •- 1 : , .. ... , •• . .., • • •• -1 · 1 · U<br>· U<br>· Uo -<br>-<br>-<br>heir<br>heir e ; r .\_..\_.., ,\_ - •r \_.. .. <sup>1</sup> 1 ' • '' 1 <sup>1</sup> 11 .. , \_. , ..., ,..., - •• • To elementary, the burst such also postal points of the points of the second control of the second control of the second control of the second control of the second control of the second control of the second control of t CURSOR

## **REFERENCE GUIDE**

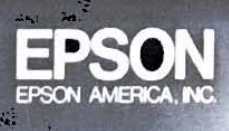

1

# $\begin{array}{ccccccccccccccccc} \textbf{1} & \textbf{1} & \textbf{1}$

#### Menus

Menus (like their restaurant counterparts) are used to make choices. Menus will appear on the screen from time to time, depending on what you're doing. When they appear, the cursor will move into the menu. A typical menu will look like this:

#### Select a function by its letter or by moving the cursor then press RETURN <1>00K-for text <B>EGINNING of document <R>EPLACE text <E>ND of document <A>GAIN repeats last search

-<Press UNDO to resume editing

**Choosing Your Options** 

In many cases, the first menu choice will be the one you want to use. Just press **RETURN** to select the first choice.

Otherwise, you can select your choice in either of the following ways:

- 1. Press the letter key corresponding to the first letter of your choice. The cursor will move to that option. When the cursor is on the correct option, press **RETURN**.
- 2. Use the arrow keys to move the cursor to your selection. When the cursor is on the correct option, press BETURN

Depending on what action you've chosen, Valdocs will either perform the action or show you another menu, as many Valdocs functions have several levels of menus.

#### If You're Puzzled

- $\triangleright$  Press **Elate** at any time for additional information.
- $\triangleright$  Press stop to stop what's happening.
- Press UNDO to reverse your last decision.

## **REFERENCE GUIDE**

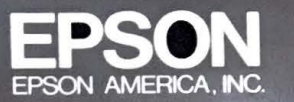

# 

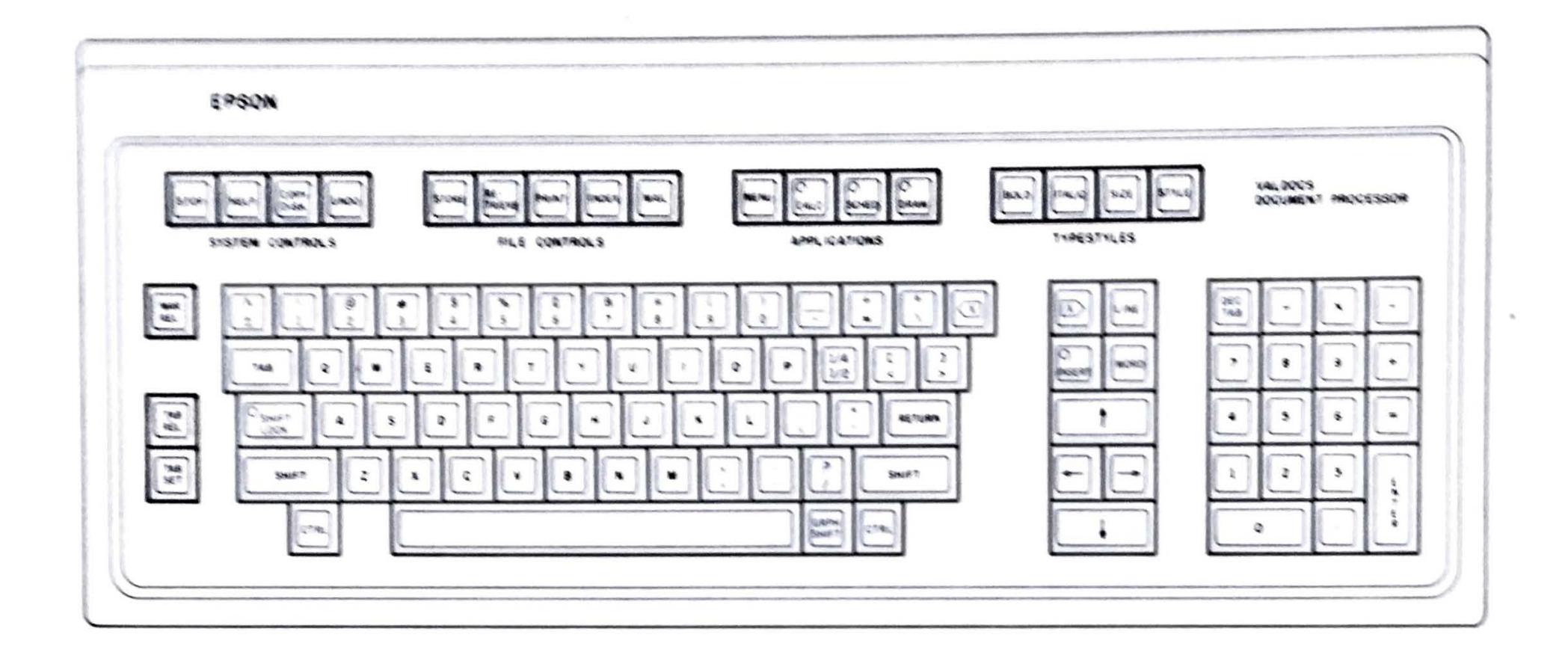

# FFFFFFFFFFFFFFFFFFFFFFFFFFFFFFF

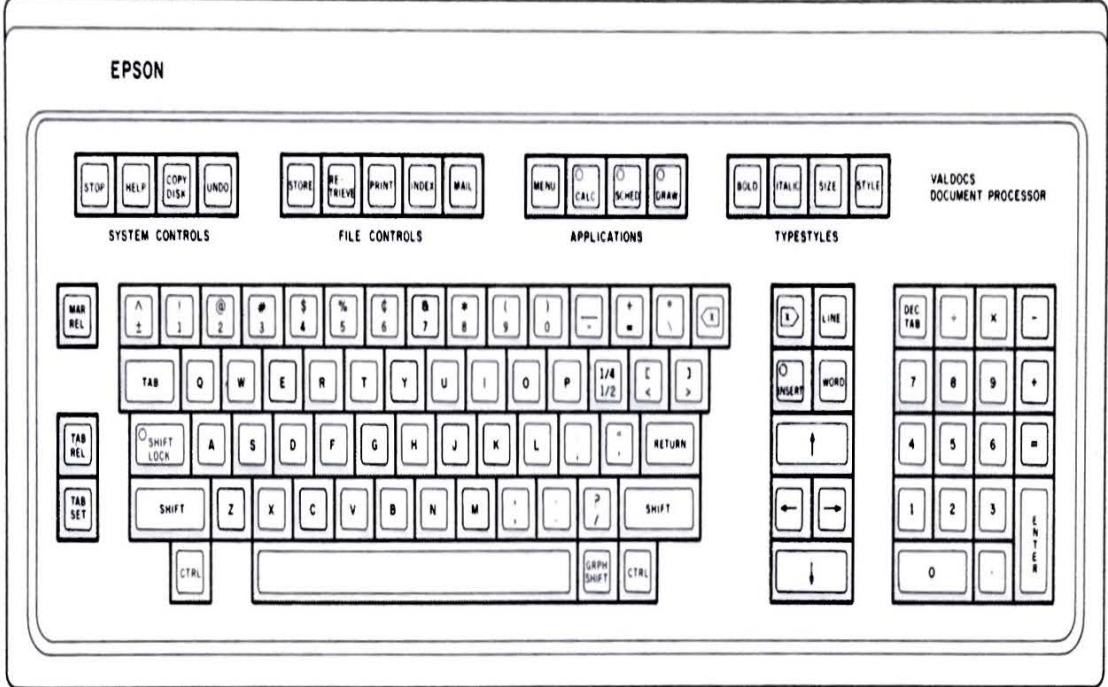

## **HASCI KEYBOARD**

#### **EDITOR CONTROL KEYBOARD**

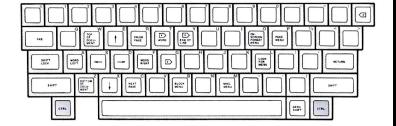

 $-1$  . The concerning contrate of the concerning  $\pi$  of  $\pi$ 

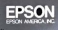

#### **GRAPHICS KEYBOARD**

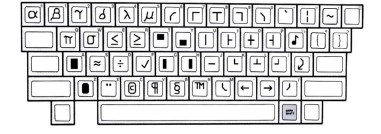

#### JIIIIIIIIIIIIIIIIIIIIIIIIIIII

# 

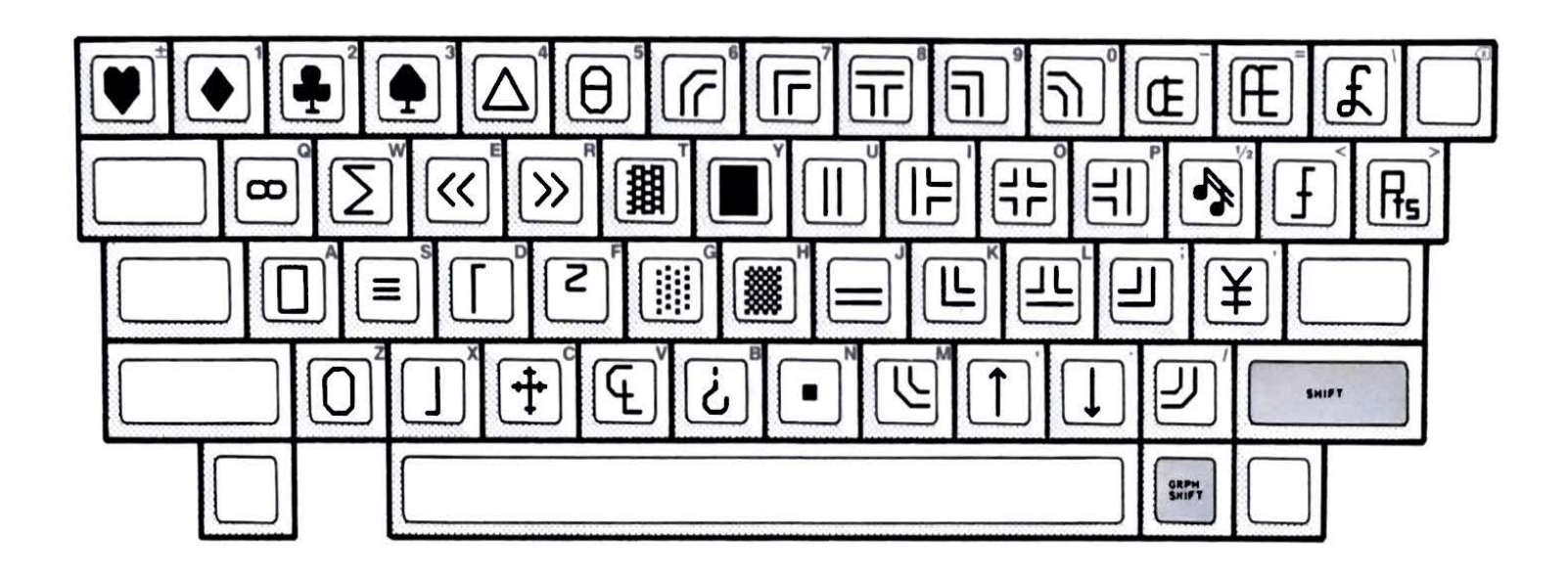

## **SHIFTED GRAPHICS KEYBOARD**

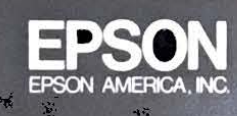

No. QD-003 Copyright © 1982 by Rising Star Industries<br>All Rights Reserved Partent Pending

6

E.